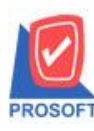

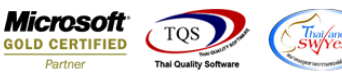

# **ระบบ Inventory Control**

 $\triangleright$  รายงานปรับปรุงเพิ่มลดสินค้า สามารถ Design เพิ่มColumn หมายเหตุ บรรทัดที่1 และ บรรทัดที่ 2 ใน รายงานปรับปรุง

เพิ่มลดสินค้าได้ จากหน้าจอปรับปรุงเพิ่มลดสินค้าใน Tab Detail

 $_{1.}$ เข้าที่ระบบ Inventory Control > IC Reports  $\,$ > ปรับปรุงเพิ่มลดสินค้า

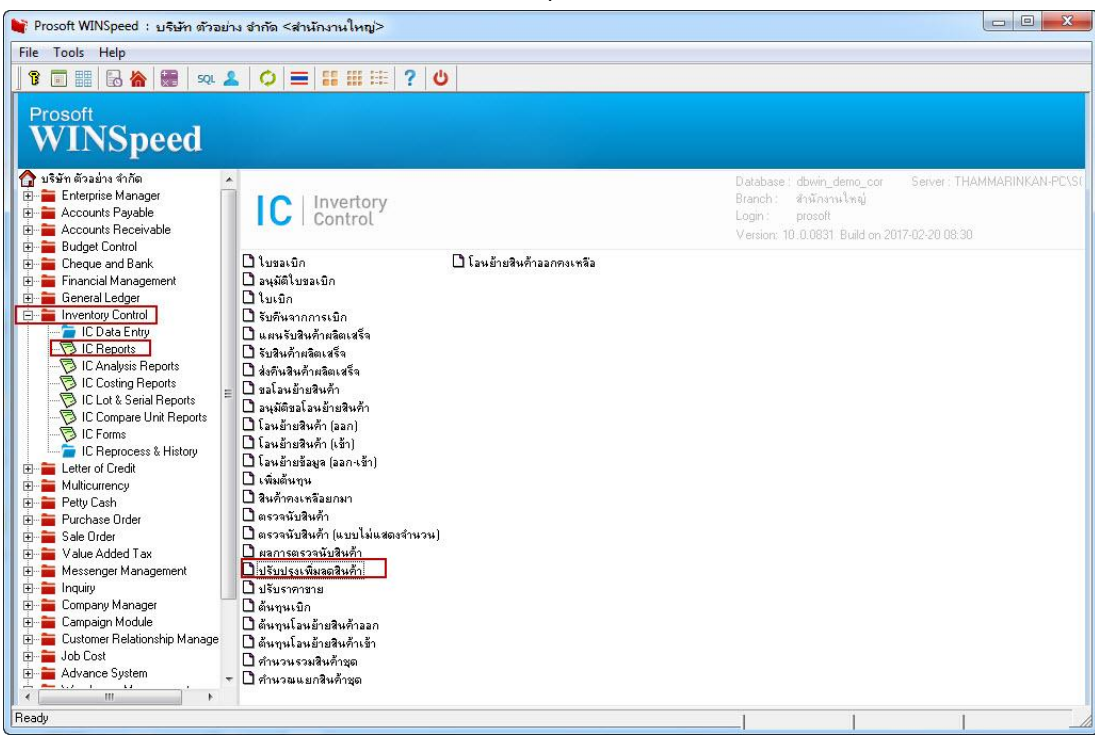

### 2.กำหนดเลือก Range Option ที่ต้องการดูรายงาน

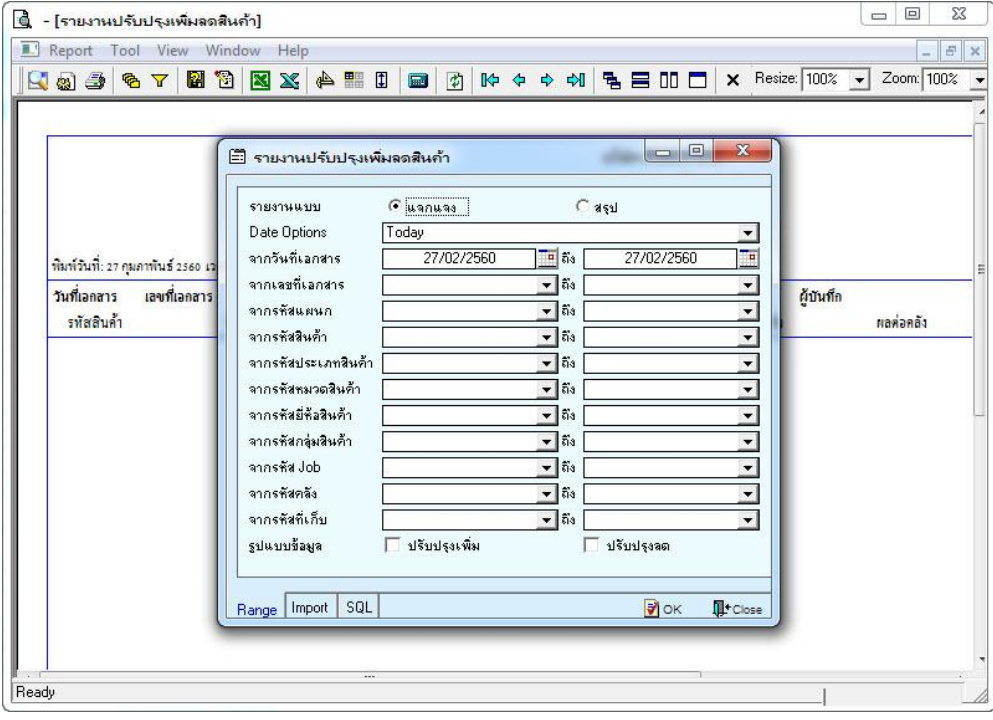

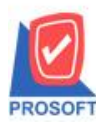

# **บริษัท โปรซอฟท์ คอมเทค จ ากัด**

**2571/1ซอฟท์แวร์รีสอร์ท ถนนรามค าแหงแขวงหัวหมากเขตบางกะปิ กรุงเทพฯ 10240 โทรศัพท์: 0-2739-5900 (อัตโนมัติ) โทรสาร: 0-2739-5910, 0-2739-5940 http://www.prosoft.co.th**

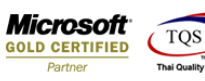

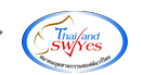

#### 3.เลือก Design

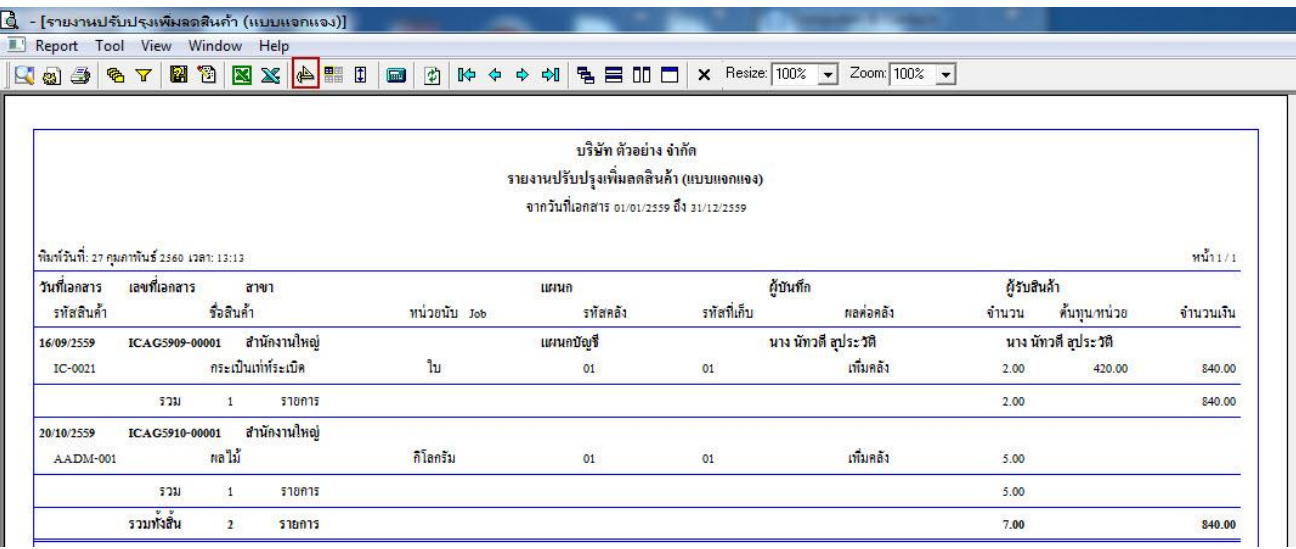

#### 4.คลิกขวา Add > Column

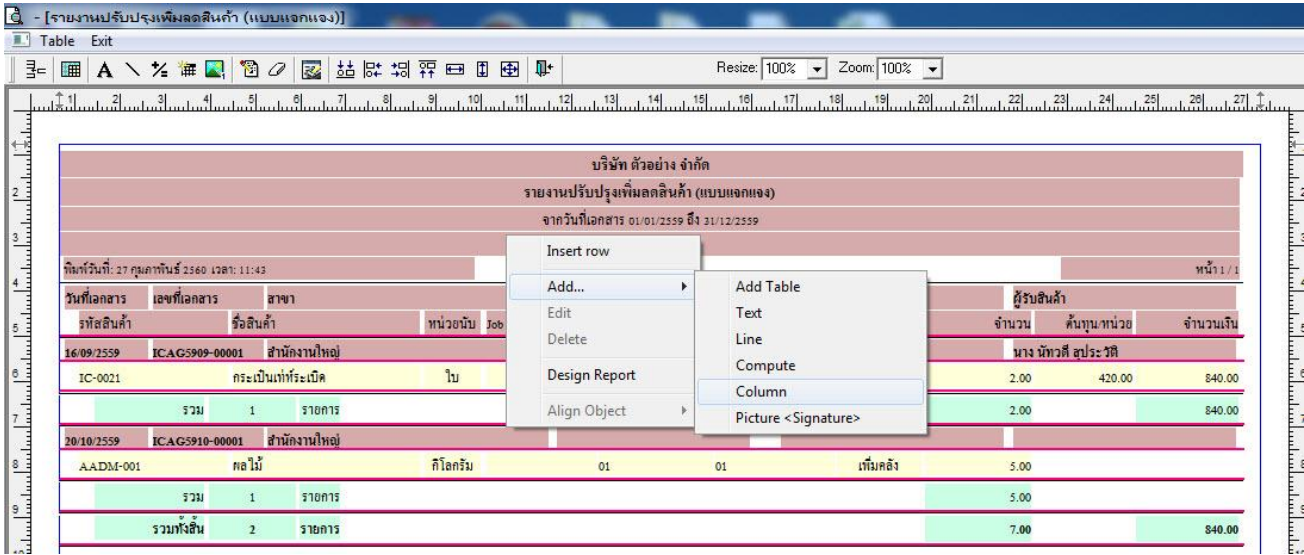

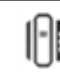

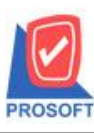

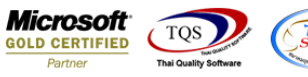

5.เลือก Column เป็ น remark 1 : ! , remark 2 : !: ตามต้องการ เพื่อที่จะดึง ข้อมูลจากช่อง หมายเหตุ : ในช่องที่ 1 และช่องที่ 2 ใน Tab Detail หน้าจอปรับปรุงเพิ่มลดสินค้า  $\text{Click} > \text{OK}$ 

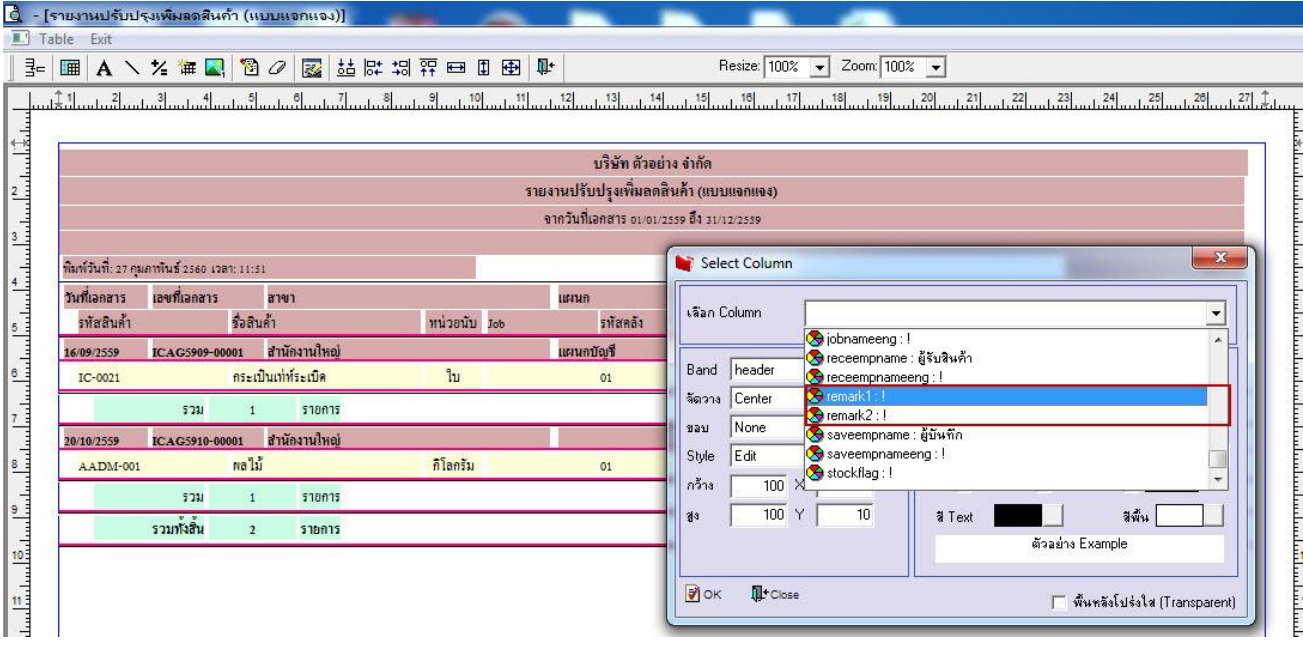

## 6.คลิก Exit เพื่อออกจากโหมด Design

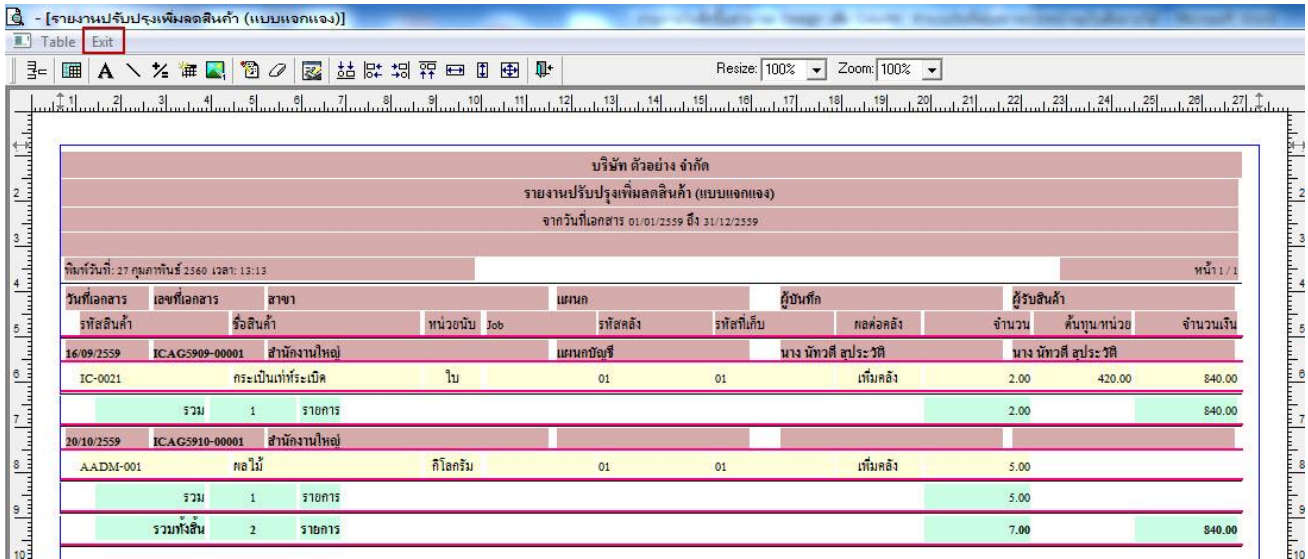

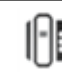

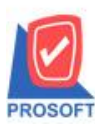

## **บริษัท โปรซอฟท์ คอมเทค จ ากัด**

**2571/1ซอฟท์แวร์รีสอร์ท ถนนรามค าแหงแขวงหัวหมากเขตบางกะปิ กรุงเทพฯ 10240 โทรศัพท์: 0-2739-5900 (อัตโนมัติ) โทรสาร: 0-2739-5910, 0-2739-5940 http://www.prosoft.co.th**

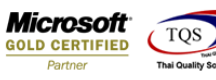

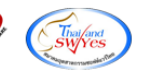

#### 7.เลือก Tool > Save Report

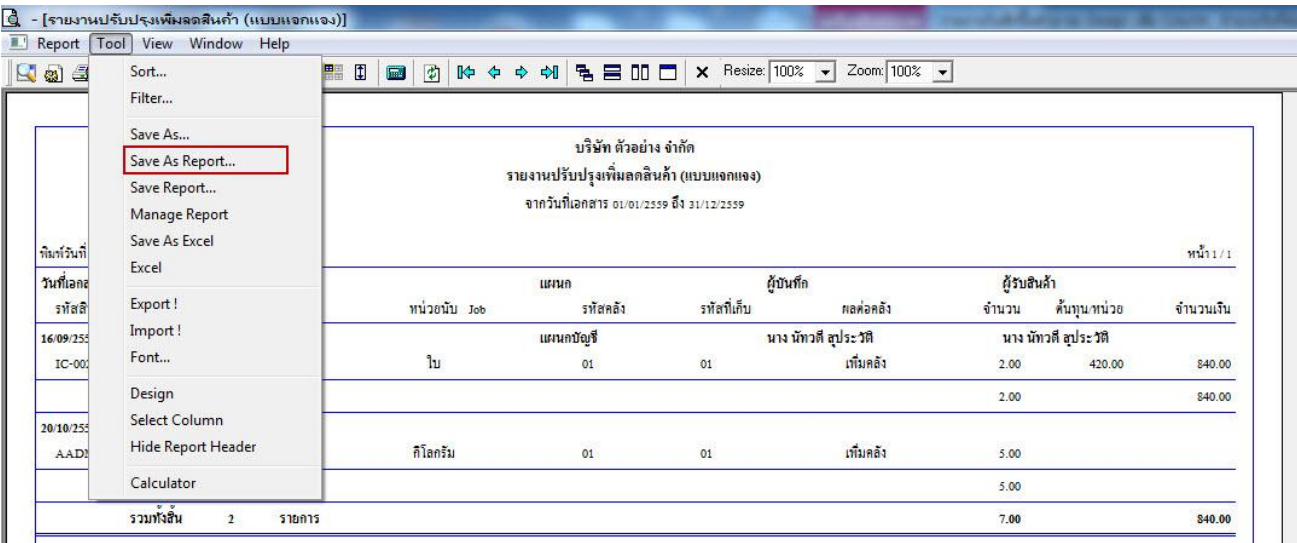

## 8.Click เลือก Library ที่ต้องการจัดเก็บ

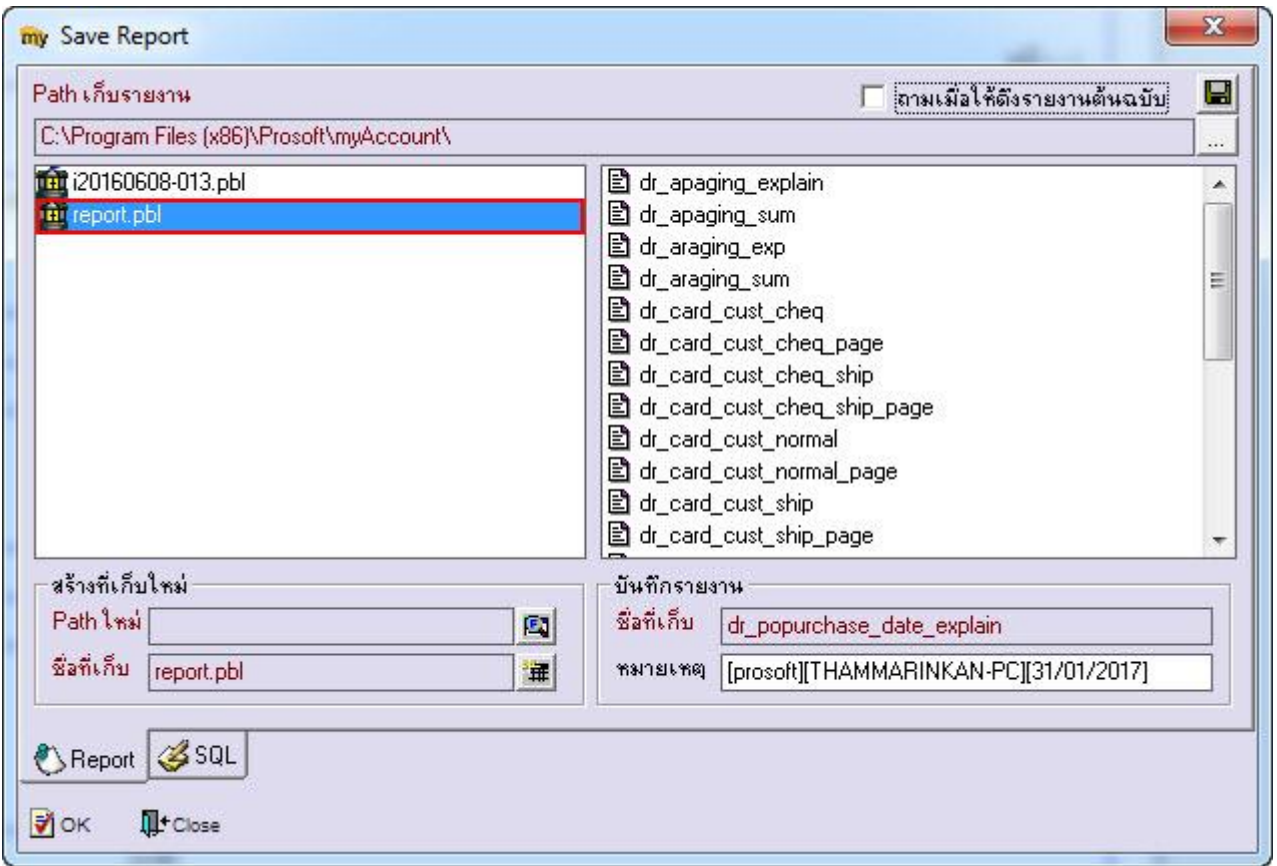

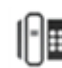

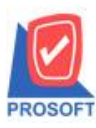

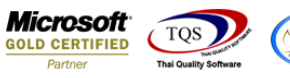

9.เลือก "ถามเมื่อให้ดึงรายงานต้นฉบับ" ในกรณีที่จะบันทึกสร้างรายงานใหม่ > Click ที่ Icons รูปแผ่นดิสก์ ██ เพื่อทำการบันทึก

รายงานใหม่> OK

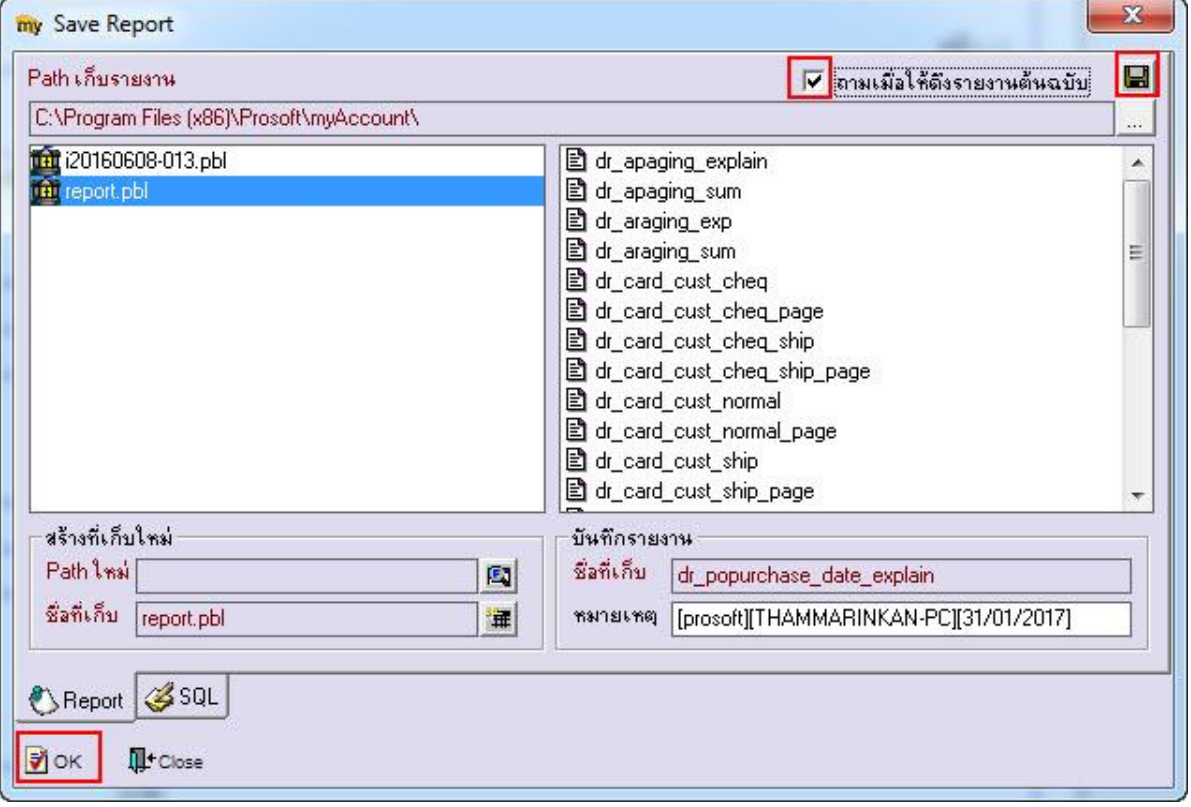

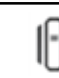